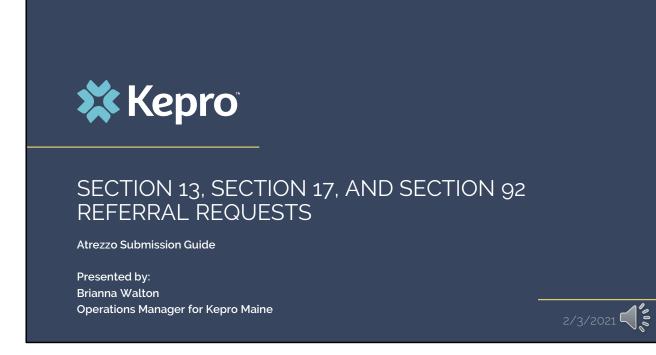

Hello and Welcome to the Kepro Referral training for Section 13 Targeted Case Management for Children, Section 17 Community Support Services for Adults, and Section 92 Behavioral Health Homes for both children and adults. This video has been created to provide general guidance for Providers on how to submit a referral in Atrezzo.

The guidance presented in this presentation is meant to give providers a basic understanding of the TCM, Section 17, and BHH Referral process in Atrezzo and the process post submission.

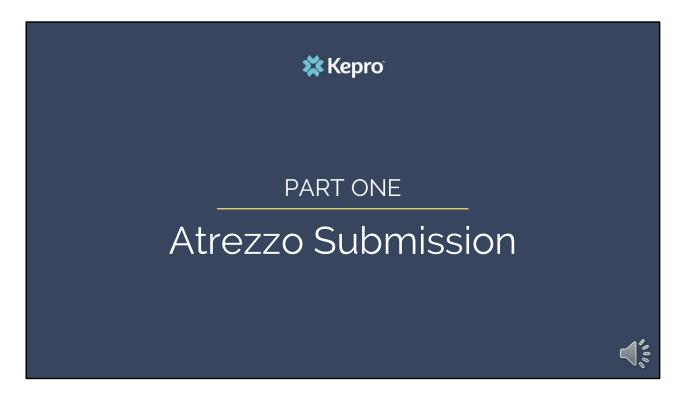

We will start with a basic overview of submitting a Referral request in Atrezzo.

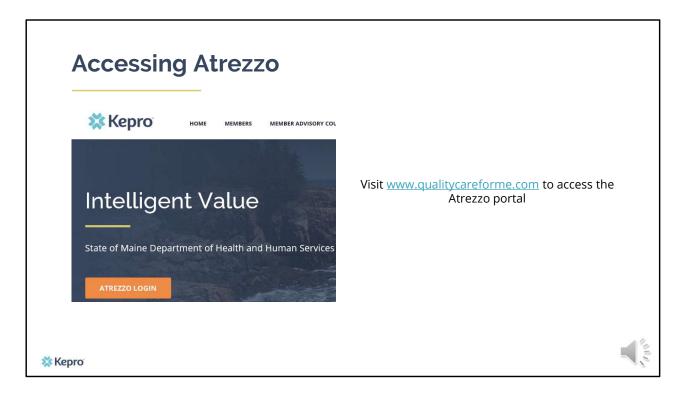

To access the Atrezzo portal, go to our informational website; www.qualitycareforme.com and click on the Atrezzo login button

| Atrezzo L                      | ogin 🗱 Kepro                                                                                                    | PLEASE LOGIN<br>11/4/2020 704/30 AM                                                            |
|--------------------------------|----------------------------------------------------------------------------------------------------|------------------------------------------------------------------------------------------------|
| Enter in your user<br>password | ame and                                                                                                    | LOGIN                                                                                          |
| passiona                       | LOGIN                                                                                                    | isemane and password to access<br>er Portal<br>y have a kepro account, you can                 |
|                                | Please enter your username and pass<br>the Atrezzo Provider Portal.<br>If you don't already have a Kepro acc<br>Register here . | [Looff]                                                                                        |
|                                | USERNAME: PAS                                                                                                    | SWORD:<br>v/r @ 2011 Kelhniel   All lights Revened   Version 5.2.8.23848 (ATREZZO, UNIT, 7557) |
|                                | Login                                                                                                    |                                                                                                |
|                                | Forgot Password?                                                                                                    |                                                                                                |

Once you click on the Atrezzo login button, you will be brought to the actual login page. Here you will enter in your username and password. If you have forgotten your password, click on the I forgot password link. This will ask you to provide your username and the answer to your security question. Once you have answered your security question, you will be able to reset your own password.

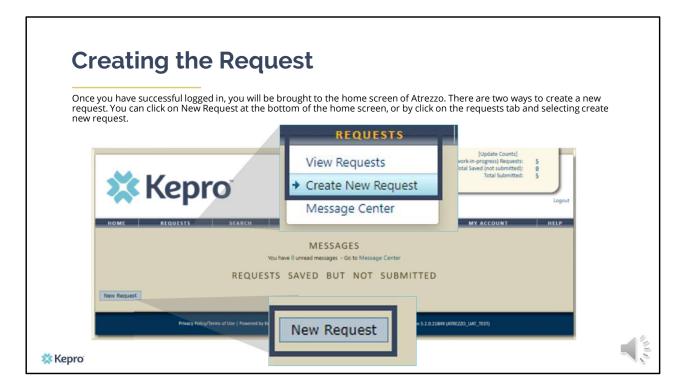

Once you have successfully logged in to Atrezzo, you will be brought to the home screen of Atrezzo. There are two ways to create a new request. You can click on New Request at the bottom of the home screen, of by clicking on the requests tab and selecting create new request.

| Creating the Reques                                                                                                    |                                                                                              |
|----------------------------------------------------------------------------------------------------|----------------------------------------------------------------------------------------------|
| the member by entering in the member's last name a                                                                                                    | ID box. If you don't have the member's MaineCare ID, you can search for<br>and date of birth |
| NOME BEODESISS SEARCH MARAGEMENTS<br>MEMBER SEARCH<br>Search for a member using the oritoria &<br>Member (at hume:<br>Member (at hume:<br>mm/dd/yyy):<br>Search | Member ID:<br>or<br>Member Last Name:<br>Member Birthdate:<br>(mm/dd/yyyy)<br>Search         |
| Minus Malay Tama at Ure 1 Neurost In Marce 1 Carport & 2011 Kirboral   All Bales Reserved   T                                                                   | Wear \$2.8.25.04 (JRE200 (JRE ) 197)                                                         |

Enter in the member's MaineCare ID in the Member ID box. If you don't have the member's MaineCare ID, you can search for the member by entering in the member's last name and date of birth and click search

|              | ating the          | e Reque                 | est                                                                                                    |                 |         |            |            |            |        |
|--------------|--------------------|-------------------------|----------------------------------------------------------------------------------------------------|-----------------|---------|------------|------------|------------|--------|
| Click on sel | ect once the memb  | er appears in the m     | ember searc                                                                                                    | h screen.       |         |            |            |            |        |
|              |                    |                         |                                                                                                    |                 |         |            |            |            |        |
|              |                    | 4                       |                                                                                                    | MEN             | 1BER    | SEARCH     |            |            |        |
|              | epro               | Member ID               | Last Name                                                                                                    | First Name      | Address | DOB        | Case Count | Contract   |        |
| HOME         | EQUESTS SEARCH     | TEMP00000000            | Doe                                                                                                    | Jane            |         | 10/01/1968 | 0          | Maine DHHS | Select |
|              | Member ID Last     | lame First Name Address | DOB Case Cou                                                                                                    | nt Contract     | 7       |            |            |            |        |
|              | Pieniber 10 Last 1 |                         | 0/01/1968 7                                                                                                    | Maine DHHS Sele | kct     |            |            |            |        |
|              | TEMP0000000 D      | e vane a                | And the second second se |                 |         |            |            |            |        |

Once the member appears in the member search screen, click on select to start the request

| 0                  |                             |             |                       |                               |              |                              |                                                      |        |
|--------------------|-----------------------------|-------------|-----------------------|-------------------------------|--------------|------------------------------|------------------------------------------------------|--------|
| Creat              | ting the                    | е ке        | quest                 |                               |              |                              |                                                      |        |
|                    |                             |             |                       |                               |              |                              |                                                      |        |
| Click on New       | Request at the bo           | ottom of th | e Request scree       | n                             |              |                              |                                                      |        |
|                    |                             |             |                       |                               |              | ge Context]<br>ALTH SERVICES | [Update Counts]<br>Total (work-in-progress) Requests |        |
| Submitted Requests | Servicing/Attending/PCP Ref | quests      |                       |                               |              |                              | Total Saved (not submitted)<br>Total Submitted       |        |
| Case Level Mer     | mber ID                     |             |                       |                               |              |                              |                                                      | Logout |
| Case ID            |                             |             |                       |                               | Service      |                              | PORTS MY ACCOUNT                                     | HELP   |
| (Reference ID)     |                             | Status      | Request Info          | Service Type                  | Date(s)      | Providers                    |                                                      |        |
|                    |                             |             | New Request           | 1                             |              |                              |                                                      |        |
|                    |                             |             |                       | Bangor ME 04                  |              | Notest Matters 1             | 10/01/1968<br>Primary Phone: 555-555-5555            |        |
|                    |                             |             |                       | inty: N/A                     |              | ACT DETAILS                  | Member Class Indicator: N/A                          |        |
|                    |                             |             |                       |                               |              |                              |                                                      |        |
|                    |                             |             | Results Sorted By: Ca |                               |              |                              |                                                      |        |
|                    |                             |             | Submitted Request     | Servicing/Attending/PCP Reque | ita          |                              | Service                                              |        |
|                    |                             |             | (Reference ID)        | Status                        | Request Info | Service Type                 | Date(s) Providers                                    |        |
|                    |                             |             |                       |                               | New          | Request                      |                                                      |        |
| (epro              |                             |             |                       |                               |              |                              |                                                      |        |

Click on New Request at the bottom of the Request screen

| Crea    | ating the            | Request                                                                                                    |        |
|---------|----------------------|----------------------------------------------------------------------------------------------------|--------|
|         | outpatient as the re |                                                                                                    |        |
|         |                      | EDurps Cented<br>Total (work in program) Mayantin SZ<br>Total (work in program) Mayantin SZ<br>Total (work in program) Mayantin SZ<br>Total (work in program)<br>Total (work in program)<br>Total (work in progr | Logout |
|         |                      | Select request type: Outpatient  Create Request Cancel Maine ASO Maine ASO                                                                                                    | HELP   |
|         |                      | Jace Date<br>Address:         TExeroscoppond<br>123458 March 12         TExeroscoppond<br>123458 March 12         Barth Duils:         1001/1966<br>Context:         1001/1966           Address:         123458 March 12         Context:         Premary Brane 355-5555         Premary Brane 355-5555           County:         N/A         Dobiect Office:         N/A         Member Class Indicator:         N/A           Results Sorted Bp:         Coll @ Marcendrig:         V         Get         Coll         Coll                                                                                                    |        |
|         |                      | Submitted Requests Service Type Service Date(3) Providers                                                                                                    |        |
| 💥 Kepro |                      | Select request type:<br>Select sub contract:<br>Mane 450 v                                                                                                    |        |

In the select request type box, choose outpatient. The select subcontract will default to Maine ASO. Click Create request to continue.

| Requesting F                       | Provide                               | r Page                             | REQUES                                                                | TING PROVIDER<br>PINES HEALTH SERVICES       |
|------------------------------------|---------------------------------------|------------------------------------|-----------------------------------------------------------------------|----------------------------------------------|
|                                    |                                       | •                                  | Provider ID                                                           | 1922449834                                   |
|                                    |                                       |                                    | Provider Type                                                         | 78 - Facility-Agency-Organization NR Provide |
| Enter in your agency's fax numbe   | r if not already ind                  | licated.                           | Address                                                               | 1260 MAIN ST                                 |
|                                    |                                       |                                    | 2.021020072                                                           | WADE ME 04786                                |
|                                    |                                       |                                    | Phone                                                                 | 207-498-1164                                 |
|                                    | OUTPAT                                | IENT SERVICES REQUE                | Providers in receipt                                                  | of Faxed determination letters: Official     |
|                                    |                                       |                                    | communication of s                                                    | ervice authorization will be sent to the     |
| Patient Detail<br>Requesting Pro   | vider                                 | REQUESTING<br>Name P               | fax number entered                                                    | below.                                       |
| 🔁 Service Provider                 | · · · · · · · · · · · · · · · · · · · | Provider ID 11<br>Provider Type 74 | Fax *                                                                 | 555-555-5555 ×                               |
| Attending Physic<br>Service Detail | cian                                  | Address 1                          | Tax                                                                   |                                              |
| Procedures                         |                                       | W                                  |                                                                       | otes required field                          |
| Diagnoses<br>Clinical Informat     | tion                                  |                                    | 07-498-1164                                                           |                                              |
| Attached Docum                     |                                       | communication of service a         | ed determination letters: Officia<br>authorization will be sent to th |                                              |
| Duestionnaires                     |                                       | fax number entered below.          |                                                                       |                                              |
|                                    |                                       | Fax *                              |                                                                       |                                              |
|                                    |                                       | * denotes req                      | wired field                                                           |                                              |
|                                    |                                       | Previous                           | Next                                                                  |                                              |
|                                    |                                       |                                    |                                                                       |                                              |

Once you have clicked create request, you will be brought to the Requesting Provider page. If your agency's fax number is not already indicated, please enter in the fax number and click next.

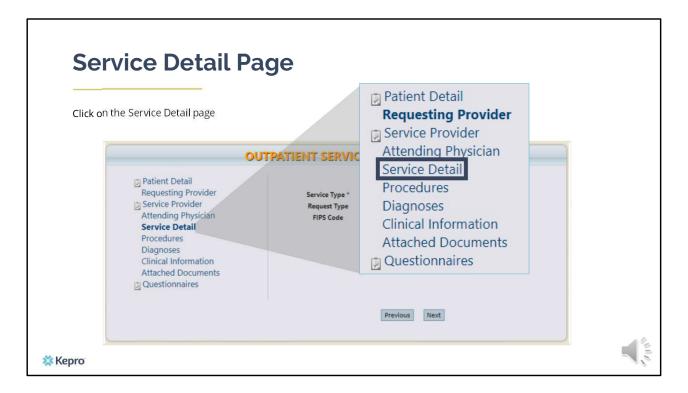

Using the tabs on the left-hand side of your screen, click on the Service Detail page. The Service Provider and Attending Physician pages are not required for Referral Requests.

| Complete the Servic<br>Service Type * | e Type and Request Type                                                                                                    | Delas i al la site de                       |                                                          |
|---------------------------------------|----------------------------------------------------------------------------------------------------|---------------------------------------------|----------------------------------------------------------|
|                                       |                                                                                                    | Behavioral Health Hom                       | JEST                                                     |
| Request Type                          | Referral                                                                                                    |                                             | ICE DETAIL                                               |
|                                       | Requesting Provider<br>Service Provider<br>Attending Physician<br>Service Detail<br>Procedures<br>Diagnoses<br>Clinical Information | Service Type *<br>Request Type<br>FIPS Code | 230 - Section 92 Behavioral Health Homes V<br>Referral V |
|                                       | Attached Documents                                                                                                    |                                             |                                                          |

In the service type box, enter in Section 13, Section 17 or Section 92 Behavioral Health as applicable. In the request type box, select referral. Click next to continue.

| Section of MaineCare | Service Code | Service Code Description                              |
|----------------------|--------------|-------------------------------------------------------|
| Section 13           | T1017UC      | Targeted Case Management – Behavioral Health          |
| Section 13           | T1017UD      | Targeted Case Management – Developmental Disabilities |
| Section 17           | H2015        | Community Integration                                 |
| Section 17           | H0040        | Assertive Community Treatment (ACT)                   |
| Section 17           | H2017        | Daily Living Support Services                         |
| Section 92           | T2022HB      | Behavioral Health Homes – Adult                       |
| Section 92           | T2022HA      | Behavioral Health Homes – Child                       |
|                      |              |                                                       |

The following services require a referral to be submitted in Atrezzo if you are not able to immediately serve the member.

| Procedur                                                                                                    | es Page                                                                                                    | PROCEDURES Use the search below to add procedures to this request Find Show Preferred                                                          |   |
|----------------------------------------------------------------------------------------------------|----------------------------------------------------------------------------------------------------|----------------------------------------------------------------------------------------------------|---|
| <ul> <li>Patient Detail<br/>Requesting Provider</li> <li>Service Provider<br/>Attending Physician<br/>Service Detail</li> <li>Procedures<br/>Diagnoses<br/>Clinical Information<br/>Attached Documents</li> <li>Questionnaires</li> </ul> | PACTECUTES REQUEST<br>PACEDURES<br>Use the search below to add procedures to this request<br>Ind Show Preferred<br>* denotes required field<br>Previous Next | Procedure Search X<br>Code Type CPT V<br>Code Starts with<br>Description<br>Smart Search Find                                                  | ¢ |
| 🗱 Керго                                                                                                    |                                                                                                    | Procedure Search Code Type Code Starts with Description Smart Search Find Code Description Smart Search Echavioral Health Homes - Adult Select | × |

On the procedures page, enter the applicable procedure code. Click on find, then enter in the procedure code or description of the code and click find again. When the procedure appears, click on select under action. This will add the code to your request.

| Procedures Page                                                                                                |                                                                                                    |
|----------------------------------------------------------------------------------------------------|----------------------------------------------------------------------------------------------------|
| τυο                                                                                                    | TPATIENT SERVICES REQUEST                                                                                                    |
| T2022HB - Behavioral Health Homes - Adı ✔ [remo                                                                | OVE] Use the search below to add procedures to this request                                                                                                    |
| Date: * 12/22/2020 to 12/21/2021<br>Qty: * 1 -Frequency- ✓ Rate:<br>Clinical Information<br>Attached Documents | T2022HB -         Behavioral Health Homes - Adt v         [remove]           Date: *         12/22/2020         to         12/21/2021           Qty: *         1         -Frequency- v         Rate: |
| Questionnaires                                                                                                 | Find Show Preferred                                                                                                    |
| Kepro                                                                                                    |                                                                                                    |

Once the code has been added, indicate the start as the date the request is being submitted. Referrals are good for 1 year once approved. Enter in the end date as one year out from your start date then enter one (1) unit in the quantity box. Click Next.

| Diagnosis I                                                                                                    | Page<br>osis code and any subsequent diagnoses.                                                                                | DIAGNOSES<br>Find Show Pro                                                                                       | eferred          |
|----------------------------------------------------------------------------------------------------|----------------------------------------------------------------------------------------------------|----------------------------------------------------------------------------------------------------|------------------|
| <ul> <li>Patient Detail</li> <li>Requesting Provider</li> <li>Service Provider</li> <li>Attending Physician</li> <li>Service Detail</li> </ul> | PATIENT SERVICES REQUEST<br>DIAGNOSES<br>Use the search below in order to add diagnoses to this request<br>Find Show Preferred | Diagnosis Search       Code Type     ICD10 V       Code Starts with     F20.0       Description     Smart Search | Search           |
| Procedures<br>Diagnoses<br>Clinical Information<br>Attached Documents<br>Questionnaires                                                        | Previous Next                                                                                                    | Diagnosis Search<br>Code Type ICD10 ~<br>Code Starts with F20.0<br>Description Smart Search                      | Search           |
| * Kepro                                                                                                    |                                                                                                    | Code Description<br>F20.0 PARANOID SCHIZOPHRENIA                                                                 | Action<br>Select |

On the Diagnosis page, enter in the member's primary diagnosis and any other subsequent diagnosis at time of referral request. Click on find, enter in the diagnosis code or description and click search. When the procedure code appears, click select under action to add the code to the request. Repeat the same steps to add each diagnosis code. If you do not have the member's diagnosis at time of referral you can enter R69 for Illness Unspecified. Click next to continue.

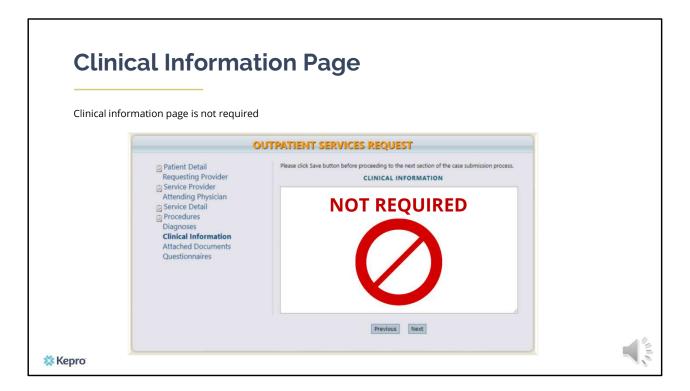

Using the tabs on the left-hand side of your screen, click on the Questionnaire page. The Clinical Information and Attached documents page is not required at this time.

| Questionnaire                                                                                                    | Page                                      |                         |  |
|----------------------------------------------------------------------------------------------------|-------------------------------------------|-------------------------|--|
| Complete the Referral Questionnaire                                                                                                    |                                           |                         |  |
| (                                                                                                    | OUTPATIENT SERVIC                         | ES REQUEST              |  |
| Patient Detail Requesting Provider                                                                                                    |                                           | QUESTIONNAIRES          |  |
| <ul> <li>Service Provider<br/>Attending Physician</li> <li>Service Detail</li> <li>Procedures<br/>Diagnoses<br/>Clinical Information</li> <li>Attached Documents<br/>Questionnaires</li> </ul> | Questionnaire Name<br>Referral Management | Status<br>Not Completed |  |
|                                                                                                    |                                           | Previous                |  |
| Kepro                                                                                                    |                                           |                         |  |

Click on the Referral Questionnaire to complete it. Please note, that as you answer the questionnaire, some questions will cascade to additional questions if more information is required.

| <b>Questionnaii</b><br>Save changes and return to rec |                                                                                                    |
|-------------------------------------------------------|----------------------------------------------------------------------------------------------------|
|                                                       | Edit Questionnaire                                                                                                    |
| Edit Questionnaire                                    | Save Changes Mark as Completed Status Incomplete Return To Request Referral 1. select the type of referrat                                                                   |
| Edit Questionnaire                                    | Management (TCM) Services                                                                                                    |
| Save Changes Mark as Completed                        | sport Services<br>nd Community Support (RCS) Services<br>nd Community Support (RCS) Services<br>nd Community Support (RCS) Services<br>munity Based Treatment (HCT) Services |
|                                                       | Section 92 Behavioral Health Home (BHH) Services                                                                                                    |
|                                                       | Section 97 Intensive Temporary Residential Treatment (ITRT) Services     1.7.1. Indicate the referent's name, email address, and phone number:                               |
|                                                       |                                                                                                    |
| 🗱 Керго                                               |                                                                                                    |

When the questionnaire has been completed, click on the save changes button and then click on Return to Request. It is important that the questionnaire is filled out completely as this is where we will be capturing most of the information pertaining to the referral.

| Select the pre-certification statement and click submit. | OUTP                                                                                                    | ATIENT SERVICES REQ                             | S REQUEST                                                                                            |  |  |
|----------------------------------------------------------|----------------------------------------------------------------------------------------------------|-------------------------------------------------|----------------------------------------------------------------------------------------------------|--|--|
|                                                          | <ul> <li>Patient Detail</li> <li>Requesting Provider</li> <li>Service Provider</li> <li>Attending Physician</li> </ul> | REQUEST<br>Name<br>Provider ID<br>Provider Type | TING PROVIDER<br>PINES HEALTH SERVICES<br>1922449834<br>78 - Facility-Agency-Organization NR Provide |  |  |
| I understand that precertification does not<br>penefits. | t guarantee payment. I understand that precer                                                                          |                                                 | edical necessity and does not i                                                                      |  |  |
|                                                          | t guarantee payment. I understand that precer<br>Save Save for later Cancel Reques                                     |                                                 | edical necessity and does not i                                                                      |  |  |
|                                                          |                                                                                                    |                                                 |                                                                                                    |  |  |

Once you have returned to the request, scroll to the bottom of the page and check the precertification statement and then click submit.

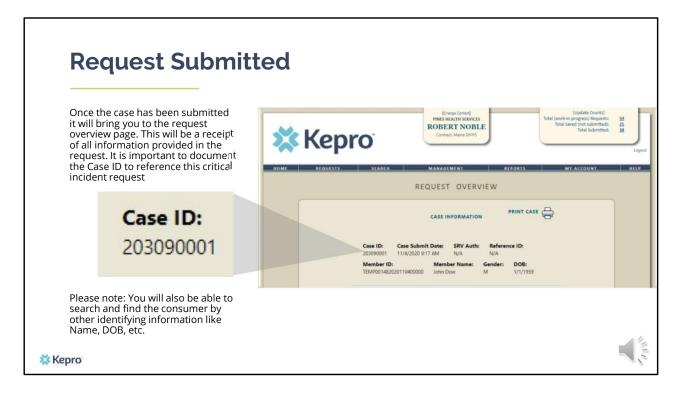

Once the case has been submitted it will bring you to the request overview page. This will be a receipt of all information provided in the request. It is important to document the Case ID to reference your referral request.

Please note: You will also be able to search and find the consumer by other identifying information like Name, DOB, etc.

After your referral is submitted in Atrezzo, it will be placed on the BHH, TCM, or Section 17 waitlist report until the member has entered into services or until the referral has been discharged.

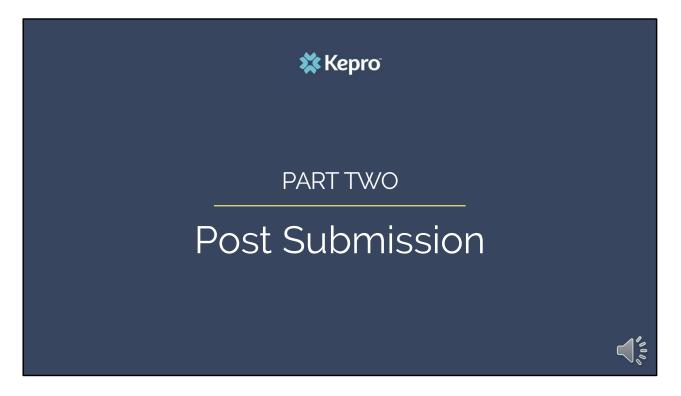

In this next section, we will cover the process for accessing your daily authorization report to view all of your agency's referrals.

| Daily Au                        | thorization               | Report.                                   |               |                                        |
|---------------------------------|---------------------------|-------------------------------------------|---------------|----------------------------------------|
|                                 | Kepro                     | [Charge Context]<br>Contract: Maine DHHIS |               | agent                                  |
| HO ME                           | REQUESTS SEARCH<br>HEALTH | MANAGEMENT REPORT                         | MY ACCOUNT HE |                                        |
|                                 | HEALTH INT                | ELLIGENCE CENT                            | ER - REPORT   | S                                      |
| Name<br>ME Daily Authorizations |                           | Category<br>ME Authorizations             |               | Description<br>ME Daily Authorizations |
| 🗱 Керго                         |                           |                                           |               |                                        |

Once your request has been submitted, you can review the referral request and any other referrals submitted under your agency by accessing the Daily Authorization Report. In the Atrezzo portal, users who have been setup as a Group Admin + Reports or Admin + Reports user will have a Provider Reports tab. Within the provider reports tab, you will find the Daily Authorization Report.

| [                                                    | Daily               | Aut               | ho              | riza           | atio                  | n R                 | ер            | ort               |                       |                                                          |
|------------------------------------------------------|---------------------|-------------------|-----------------|----------------|-----------------------|---------------------|---------------|-------------------|-----------------------|----------------------------------------------------------|
|                                                      | Start Date          | 1/11/20           | 21              |                |                       |                     | End Dat       | e 1/25            | /2021                 | View Report                                              |
|                                                      | Request Typ         | e Referral        |                 |                |                       | ~                   |               |                   |                       |                                                          |
| Daily Authoriza<br>Requests subm<br>Total records: 1 | nitted or certified | l or had a status | s change be     | tween 10,      | /29/2020 and          | 11/27/2020          |               |                   |                       |                                                          |
| Request ID                                           | KEPRO Case ID       | Submit Date       | Member<br>First | Member<br>Last | Service<br>Start Date | Service End<br>Date | No Of<br>Days | Approved<br>Units | Status                | Request Notes                                            |
|                                                      |                     | 10/29/2020        | Jon             | Doe            | 10/29/2020            | 1000                |               | Units             | Approved - Authorized | Reason for referral: Member is requiring PNMI<br>because |
|                                                      |                     |                   |                 |                |                       |                     |               |                   |                       |                                                          |
|                                                      |                     |                   |                 |                |                       |                     |               |                   |                       |                                                          |
| 💥 Kepr                                               | 0                   |                   |                 |                |                       |                     |               |                   |                       |                                                          |

In your daily authorization report, enter in the date range you want to search for referrals, select the request type as Referral and click view report. Once the report runs, any referrals that have been entered in Atrezzo under your agency's NPI number for the date range you searched for will display.

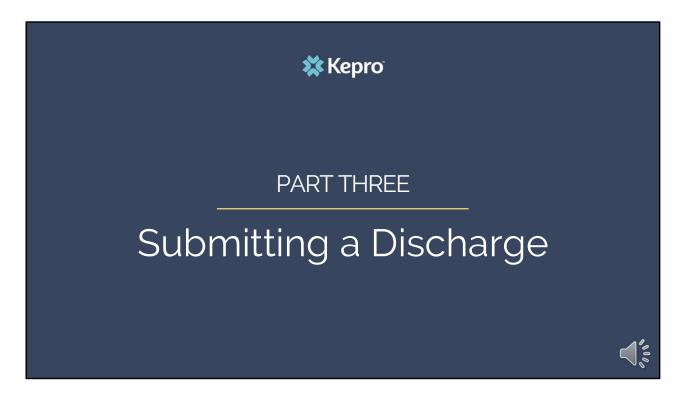

In this next section, we will cover the process for discharging a referral if the member no longer wants to wait for services. As a reminder, providers should be contacting the member or family on a monthly basis to ask if they are still interested in waiting for services.

| Searching the Ca                                                                       | Se                                 |
|----------------------------------------------------------------------------------------|------------------------------------|
| 🗱 Kepro                                                                                | Case or Reference ID: 203090001 Go |
| HOME REQUESTS SEARCH<br>Member<br>+ Request/Case<br>Case or Reference ID: 203090001 Ge | MANAGEMENT                         |
| 🗱 Керго                                                                                |                                    |

To search for a case, click on the search tab and then select member to search using member's MaineCare ID or last name and DOB, or Request/Case to search using the case ID. Once you have entered in the case ID, click go.

| Perulite Contact                                  | By: Case ID (descending)              | V Go                                                           |                                         |                                                         |                          |             |                                               | [Select]<br>[Extend<br>[Copy]<br>[Discha |
|---------------------------------------------------|---------------------------------------|----------------------------------------------------------------|-----------------------------------------|---------------------------------------------------------|--------------------------|-------------|-----------------------------------------------|------------------------------------------|
|                                                   | In altered color (i.e. Messages: 2) / |                                                                | d messages on that<br>Request<br>Info   | Service Type                                            | Service<br>Date(s)       | Providers   |                                               |                                          |
| 203090001<br>(N/A)<br>[Procedures]<br>[Diagnosis] | TEMP<br>DOB:<br>Contract: Maine ASO   | Submitted<br>Approved: 1<br>Denied: 0<br>Pending: 0<br>Void: 0 | Outpatient<br>Letters: 0<br>Messages: 0 | 140 - Section 17 Community Support<br>Services - Adults | 11/4/2020 -<br>12/1/2020 | [Servicing] | [Select]<br>[Extend]<br>[Copy]<br>[Discharge] |                                          |

Once you have searched for the case, scroll down to the bottom of the page and click on the discharge link.

|     |                                                                                                    |                                 | _                |                       | DISCH            | ARGE INFORMATION           |        |                 |
|-----|----------------------------------------------------------------------------------------------------|---------------------------------|------------------|-----------------------|------------------|----------------------------|--------|-----------------|
|     |                                                                                                    |                                 |                  | ge Disposition:       |                  | loyment Status:            |        | ng Arrangement: |
|     |                                                                                                    |                                 | Select C         | One                   | ✓Sel             | ect One                    | ✓Sel   | lect One        |
|     |                                                                                                    | DISCHARGE CA                    |                  |                       |                  |                            |        |                 |
|     |                                                                                                    | CASE INFORMATION                |                  |                       |                  | PROCEDURES                 |        |                 |
|     |                                                                                                    |                                 | Procedure        | Description           | Certified Sta    | art Date Certified End Dat | te     |                 |
|     | ase ID: Case Submit Date:<br>03090001 11/4/2020 9:17 AM                                                        | SRV Auth: Referen               | H2015            | Community Integration | n (CI) 11/4/2020 | 12/1/2020                  |        |                 |
|     | Iember ID: Memi<br>EMP001482020110400000 John D                                                                | ber Name: Gender:               | DOB:<br>1/1/1959 |                       |                  |                            |        |                 |
|     |                                                                                                    | DISCHARGE INFORMATI             |                  |                       |                  |                            |        |                 |
| D   | ischarge Disposition:                                                                                          | Employment Status:              |                  | Living Arrangement:   |                  |                            |        |                 |
|     | Select One                                                                                                    | Select One                      | ~                |                       | ~                |                            |        |                 |
|     |                                                                                                    | PROCEDURES                      |                  |                       |                  |                            |        |                 |
| Pro | Construction of the second second second second second second second second second second second second second | rtified Start Date Certified En | d Date           |                       |                  |                            |        |                 |
| H20 | Community Integration (CI) 11/                                                                                 | 4/2020 12/1/2020                |                  |                       |                  |                            |        |                 |
|     | Discharge Note:                                                                                                |                                 |                  |                       |                  | Cubmit                     | Canaal |                 |
|     |                                                                                                    |                                 |                  |                       |                  | Submit                     | Cancel |                 |
|     | Discharge Note:                                                                                                |                                 |                  |                       |                  | Submit                     | Cancel |                 |
|     |                                                                                                    |                                 |                  |                       |                  |                            |        |                 |

Select the discharge disposition, and member's employment status and living arrangement at time of discharge. In the certified end date box, enter in the date you are discharging the case and then click submit. The case will then be discharged.

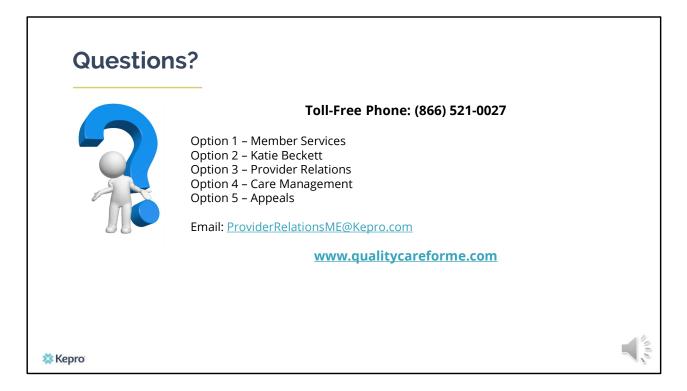

Thank you for joining the Kepro Behavioral Health Home and Targeted Case Management Referral Training. If you have further questions or need assistance, please call us at 866-521-0027. For technical assistance, please press Option 3 to reach a member of our Provider Relations Team. You can also reach a member of our Provider Relations Team via email at ProviderRelaitonsME@Kepro.com. To reach a member of our clinical team, press option 4, and to reach our appeals department, press option 5. Our hours of operation are Monday thru Friday 8am to 6pm.